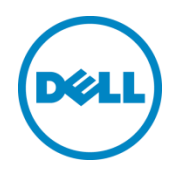

# Implementación de Dell™ DR2000v

en Microsoft Hyper-V 2012 y Hyper-V 2012 R2

Dell Engineering Julio de 2014

## <span id="page-1-0"></span>Revisiones

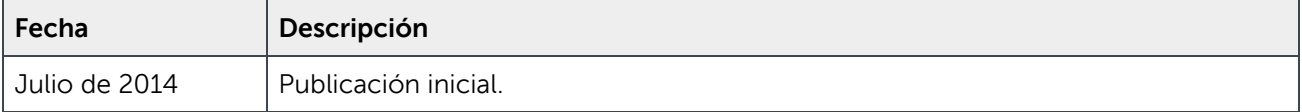

#### **Este documento tiene una finalidad informativa y puede contener errores tipográficos e imprecisiones técnicas. El contenido se proporciona tal cual, sin ninguna garantía expresa o implícita de ningún tipo.**

© 2014 Dell Inc. Todos los derechos reservados. Queda estrictamente prohibida la reproducción de este material en cualquier forma sin la autorización expresa por escrito de Dell Inc. Para obtener más información, póngase en contacto con Dell.

PUEDE ENCONTRAR LAS GARANTÍAS DE PRODUCTOS APLICABLES A LOS PRODUCTOS DELL DESCRITOS EN ESTE DOCUMENTO EN:<http://www.dell.com/learn/us/en/19/terms-of-sale-commercial-and-public-sector> El rendimiento de las arquitecturas de referencia de red que se trata en este documento puede variar con la implementación de diferentes condiciones, las cargas de la red, y similares. Los productos de terceros pueden incluirse en las arquitecturas de referencia para la comodidad del lector. La inclusión de tales productos de terceros no necesariamente constituye la recomendación de Dell de dichos productos. Póngase en contacto con su representante de Dell para obtener más información.

Marcas comerciales utilizadas en este texto:

Dell™, el logotipo de Dell, Dell Boomi™, Dell Precision™, OptiPlex™, Latitude™, PowerEdge™, PowerVault™, PowerConnect™, OpenManage™, EqualLogic™, Compellent™, KACE™, FlexAddress™, Force10™ y Vostro™ son marcas comerciales de Dell Inc. Puede que se utilicen otras marcas comerciales de Dell en este documento. Cisco Nexus®, Cisco MDS®, Cisco NX-0S®y otros Cisco Catalyst® son marcas comerciales registradas de Cisco Systems Inc. EMC VNX® y EMC Unisphere® son marcas comerciales registradas de EMC Corporation. Intel®, Pentium®, Xeon®, Core® y Celeron® son marcas comerciales registradas de Intel Corporation en los EE. UU. y en otros países. AMD® es una marca comercial registrada y AMD Opteron™, AMD Phenom™ y AMD Sempron™ son marcas comerciales de Advanced Micro Devices, Inc. Microsoft®, Windows®, Windows Server®, Internet Explorer®, MS-DOS®, Windows Vista®, Active Directory® y Hyper-V® son marcas comerciales o marcas comerciales registradas de Microsoft Corporation en los Estados Unidos y/o en otros países. Red Hat® y Red Hat® Enterprise Linux® son marcas comerciales registradas de Red Hat, Inc. en los Estados Unidos y/o en otros países. Novell® y SUSE® son marcas comerciales registradas de Novell Inc. en los Estados Unidos y en otros países. Oracle® es una marca comercial registrada de Oracle Corporation y/o de sus filiales. Citrix®, Xen®, XenServer® y XenMotion® son marcas comerciales o marcas comerciales registradas de Citrix Systems, Inc. en los Estados Unidos y/o en otros países. VMware®, Virtual SMP®, vMotion®, vCenter® y vSphere® son marcas comerciales registradas o marcas comerciales de VMware, Inc. en los Estados Unidos o en otros países. IBM® es una marca comercial registrada de International Business Machines Corporation. Broadcom® y NetXtreme® son marcas comerciales registradas de Broadcom Corporation. QLogic es una marca comercial registrada de QLogic Corporation. Otras marcas y otros nombres comerciales pueden utilizarse en este documento para hacer referencia a las entidades titulares de las marcas y/o designaciones o a sus productos y son propiedad de sus respectivos propietarios. Dell renuncia a cualquier interés sobre la propiedad de marcas y nombres comerciales que no sean los suyos.

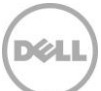

# Tabla de contenido

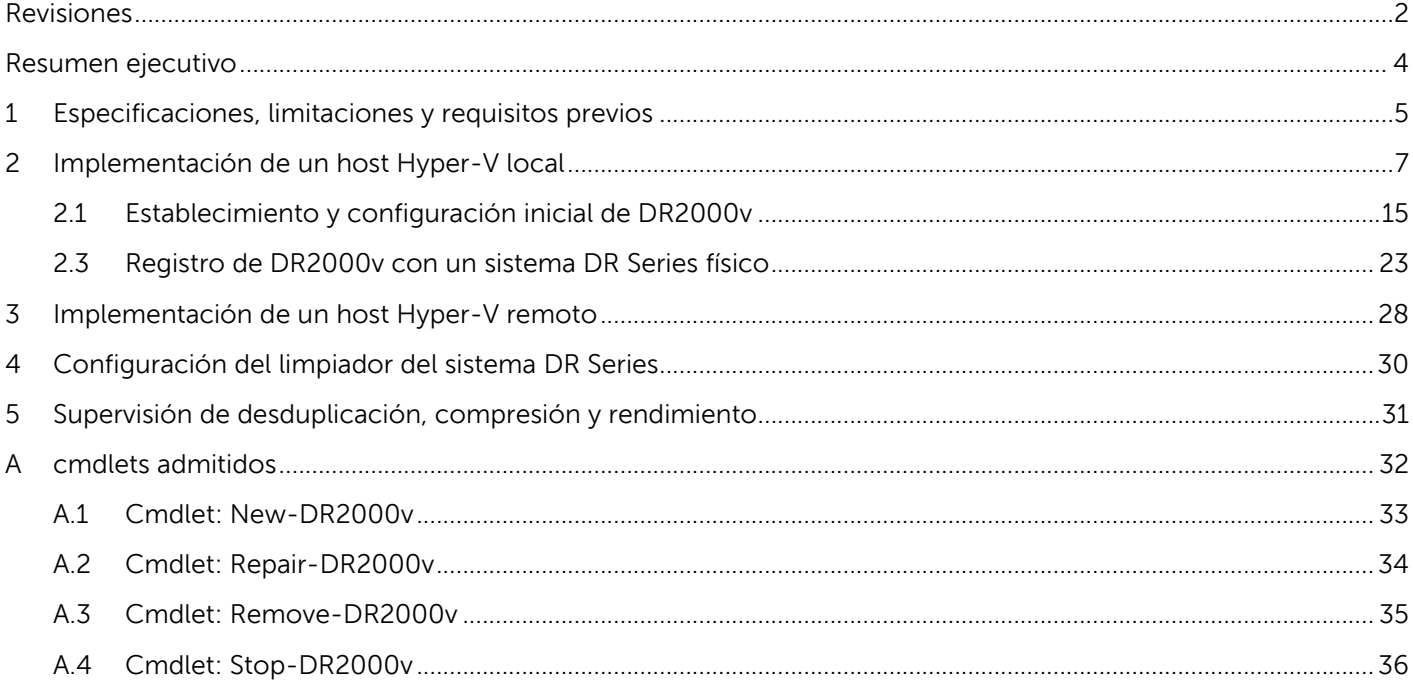

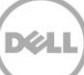

### <span id="page-3-0"></span>Resumen ejecutivo

En este documento se proporciona información sobre cómo implementar el Dell DR2000v, un sistema DR Series virtual, en Microsoft Hyper-V 2012 y Hyper-V 2012 R2. Es una guía de referencia rápida y no incluye todas las prácticas recomendadas de la implementación del sistema DR Series.

Consulte la documentación de DR Series para obtener los documentos de las prácticas recomendadas de la aplicación de administración de datos en[: http://www.dell.com/support/home/us/en/04/product](http://www.dell.com/support/home/us/en/04/product-support/product/powervault-dr2000v)[support/product/powervault-dr2000v](http://www.dell.com/support/home/us/en/04/product-support/product/powervault-dr2000v)

**NOTA:** El sistema DR Series y las capturas de pantalla utilizados en este documento pueden variar ligeramente según la versión del sistema DR Series que se esté utilizando.

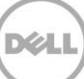

# <span id="page-4-0"></span>1 Especificaciones, limitaciones y requisitos previos

La lista siguiente describe las limitaciones específicas y los requisitos de Dell DR2000v.

Para obtener más detalles sobre las versiones de Hyper-V admitidas, los requisitos del entorno virtual y otra información, consulte la Dell DR Series System Interoperability Guide (Guía de interoperabilidad de sistemas Dell DR Series)

- La versión actual de DR2000v funciona como una unidad administrada mediante una vista global y está administrada por el sistema DR Series físico al que está registrado.
- No debe cambiar la configuración MTU de DR2000v, sino que debe dejarla en el valor predeterminado 1500 del sistema.
- El menú DR GUI Usage (Uso de la GUI de DR) solo muestra las estadísticas relacionadas con el DR2000v; no hay información subyacente disponible acerca de la plataforma Hyper-V de alojamiento en este menú.
- Las alertas y eventos de DR se aplican únicamente a DR2000v; no se controlan las alertas/eventos subyacentes de la plataforma de alojamiento Hyper-V.
- No se muestra el estado del hardware de DR2000v, ya que se administra a través de la plataforma de alojamiento.
- No se puede utilizar el sistema DR2000v como destino de replicación de otro DR2000v, pero puede ser un destino de replicación de un sistema DR Series físico.
- El rendimiento de copias de seguridad/restaurar depende del rendimiento de su hardware de hipervisor subyacente.
- Dado que se trata de un dispositivo de almacenamiento de copia de seguridad, se recomienda encarecidamente no habilitar los puntos de comprobación (es decir, las instantáneas) de esta máquina virtual mediante Hyper-V, ya que esto podría provocar incoherencias de datos internas si el DR2000v se ha restaurado desde una instantánea.

#### **Requisitos previos para Hyper-V**

- La versión 4.5 o posterior de Windows.NET Framework debe estar instalada en el host Hyper-V: http://www.microsoft.com/en-us/download/details.aspx?id=30653
- La versión 4.0 o posterior de Windows.PowerShell Framework debe estar instalada en el host Hyper-V: <http://www.microsoft.com/en-us/download/details.aspx?id=40855>
- Debe tener privilegios de usuario administrador para implementar DR2000v.

#### **Licencias**

- El sistema DR2000v requiere tener una licencia de evaluación instalada, o bien una licencia permanente instalada en el sistema DR Series físico al que se autenticará.
- El sistema DR Series físico al que se registra DR2000v debe ejecutar la versión 3.1 del software de DR Series (o posterior) para que pueda utilizarse como un servidor de licencias para DR2000v.

#### **Comandos de la CLI**

• Además de los comandos de la CLI de la máquina virtual documentados en la DR Series Command Line Reference Guide (Guía de referencia de la línea de comandos de DR Series), existen tres comandos adicionales que se solamente se pueden ejecutar en DR2000v. A continuación se muestran estos comandos y su uso:

```
virtual_machine --update [--host <ip address | hostname>]
```

```
 [--name <admin name>]
[--email <e-mail address (e.g., name@company.com)>]
 [--company <text>]
 [--comments <text>]
```

```
virtual_machine --register --host <ip address | hostname>
```

```
[--name <admin name>]
[--email <e-mail address (e.g., name@company.com)>]
[--company <text>]
[--comments <text>]
```
#### **virtual\_machine --unregister [--force]**

# <span id="page-6-0"></span>2 Implementación de un host Hyper-V local

Los siguientes pasos describen cómo implantar DR2000v en un host Hyper-V local.

1. Adquiera el paquete de instalación de DR2000v y almacénelo en el host Hyper-V o en otra unidad con acceso desde la red. Este paquete está en formato **comprimido zip**.

También deberá adquirir una licencia para DR2000v. Deberá instalar una licencia permanente en un sistema DR Series físico. Una vez que el sistema virtual se haya implementado correctamente e iniciado por primera vez, deberá registrarse en dicho sistema DR Series físico.

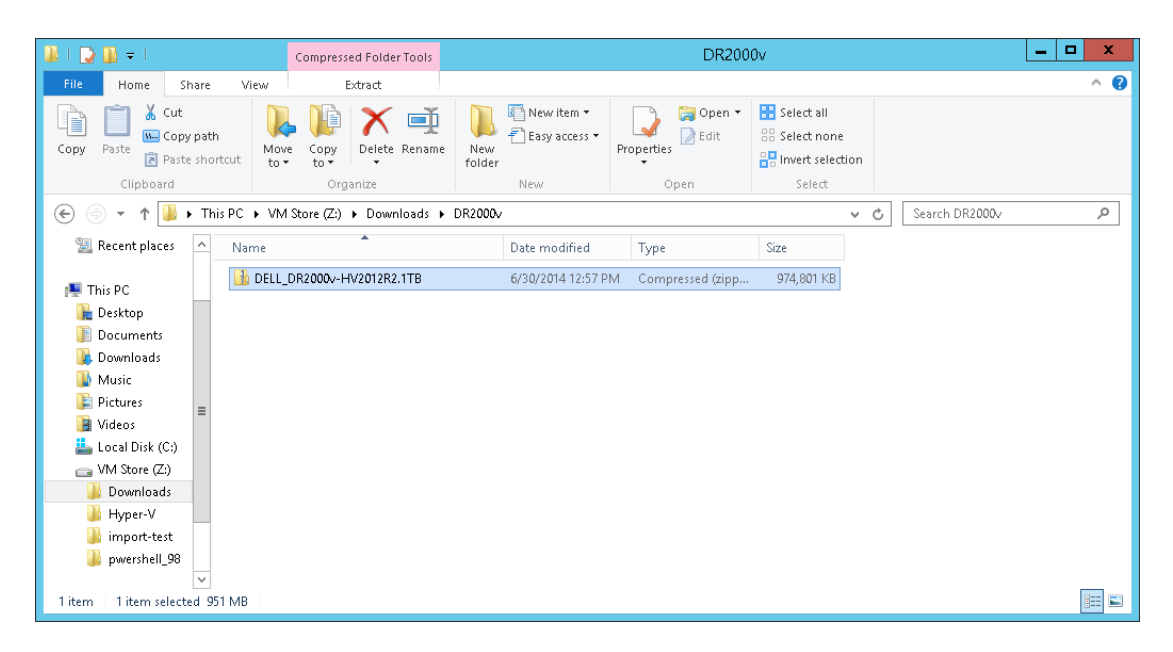

2. Para obtener una licencia permanente, debe instalar la licencia en el sistema DR Series físico en el que se registrará DR2000v. En la GUI del sistema DR Series físico, en **Support** (Asistencia) **> License** (Licencia), haga clic en **Choose File** (Seleccionar archivo) para localizar el archivo de licencia y, a continuación, haga clic en **Install License** (Instalar licencia).

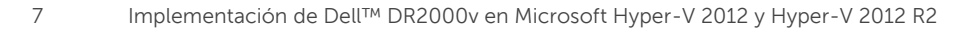

Después de seleccionar el archivo de licencia, la página License (Licencia) muestra la ubicación del archivo de licencia y la información de la licencia registrada:

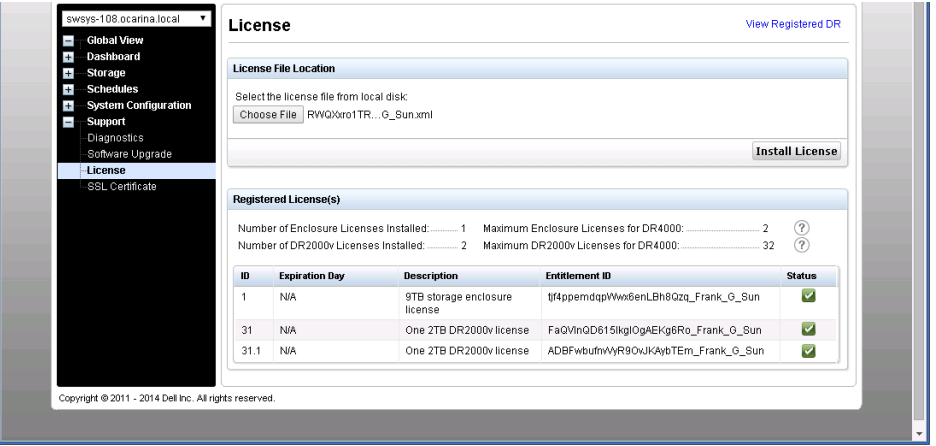

Después de hacer clic en **Install License** (Instalar licencia) y una vez que la licencia esté instalada correctamente, la página License (Licencia) muestra una notificación de instalación correcta y la información de la licencia registrada.

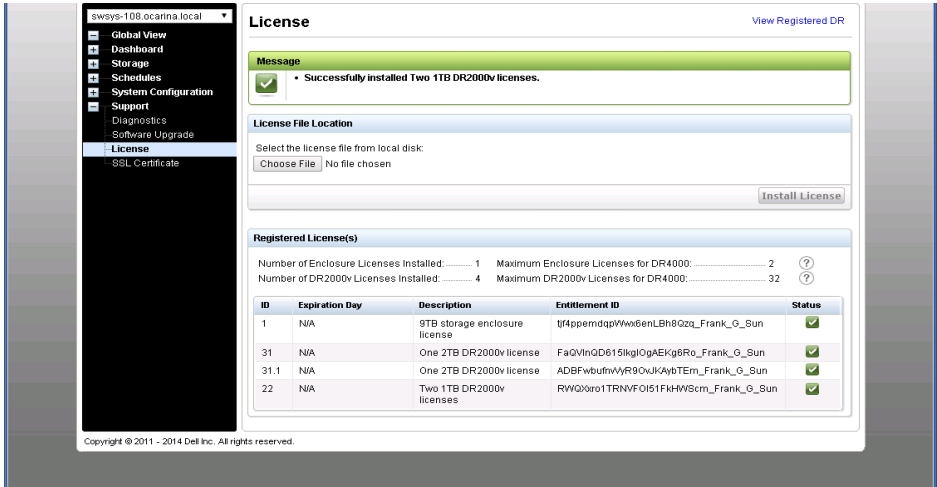

3. Extraiga el paquete de instalación de DR2000v (archivo.ZIP) específico para su plataforma Hyper-V.

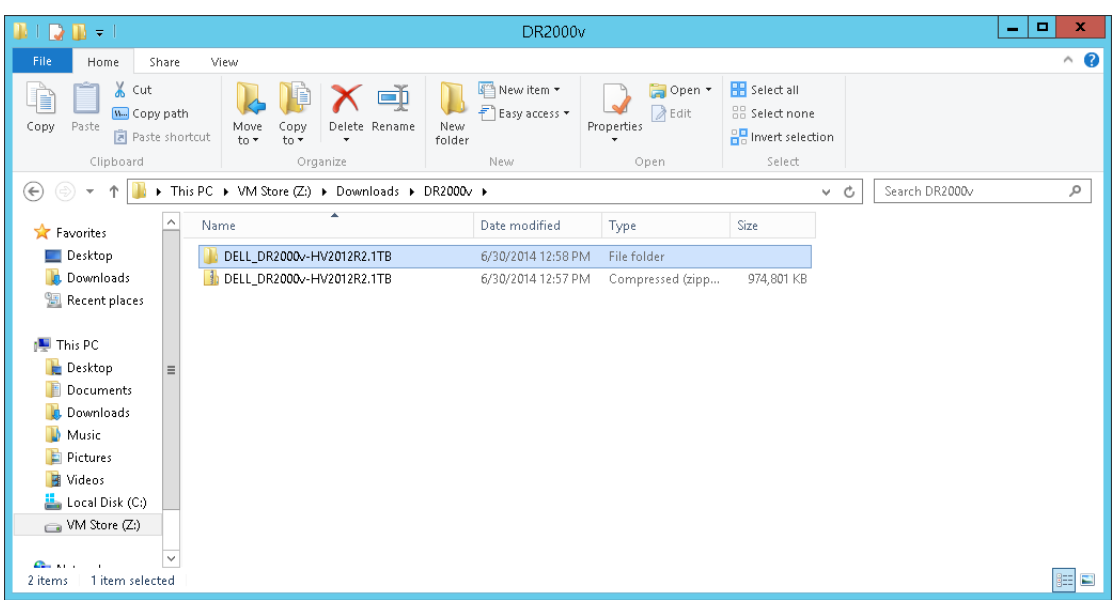

4. Vaya a la carpeta sin comprimir, haga clic con el botón derecho del mouse en la secuencia de comandos de procesamiento en lote **DELL-DR2000v.bat** y seleccione **Run as Administrator** (Ejecutar como administrador).

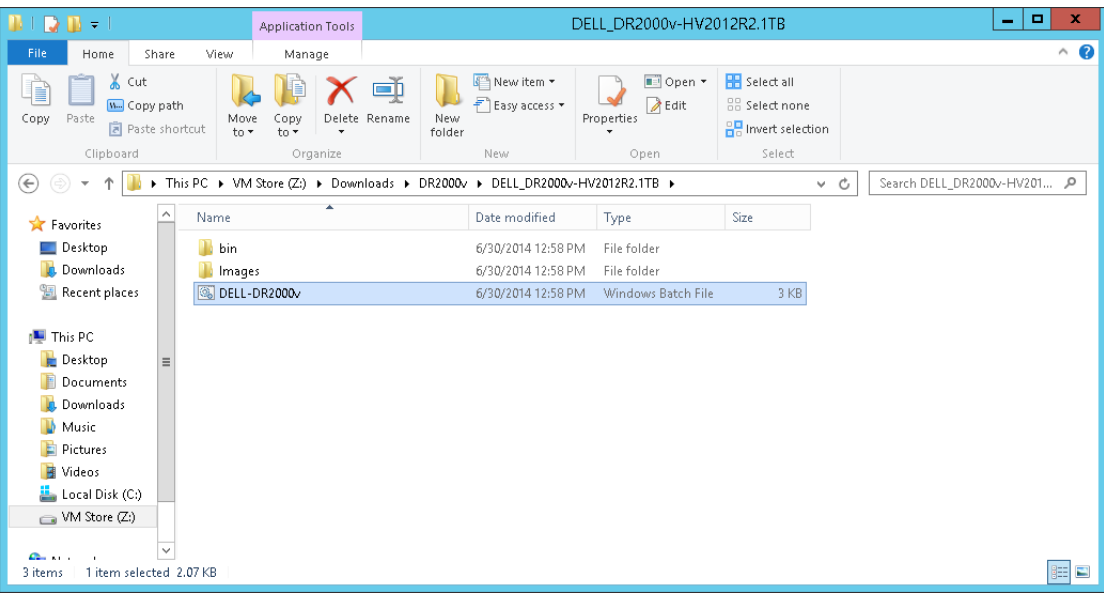

5. En la ventana cmd, para configurar una nueva instancia de DR2000v en un host Hyper-V local, escriba "1" y presione <**Intro**>.

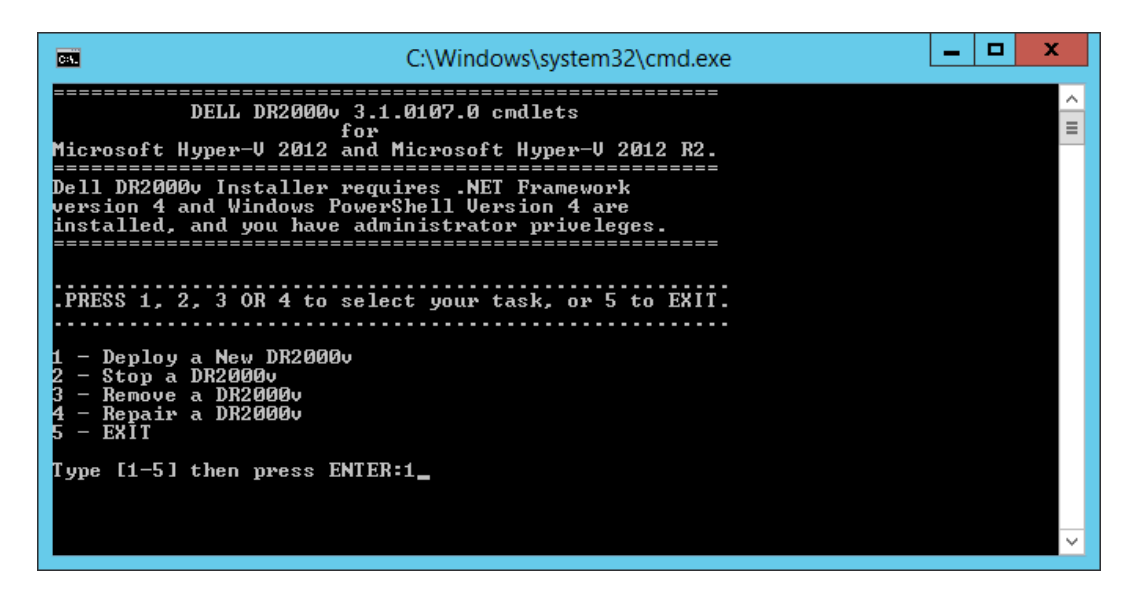

Se abre una ventana de Windows PowerShell en la que se le solicitará que indique el nombre de la máquina virtual.

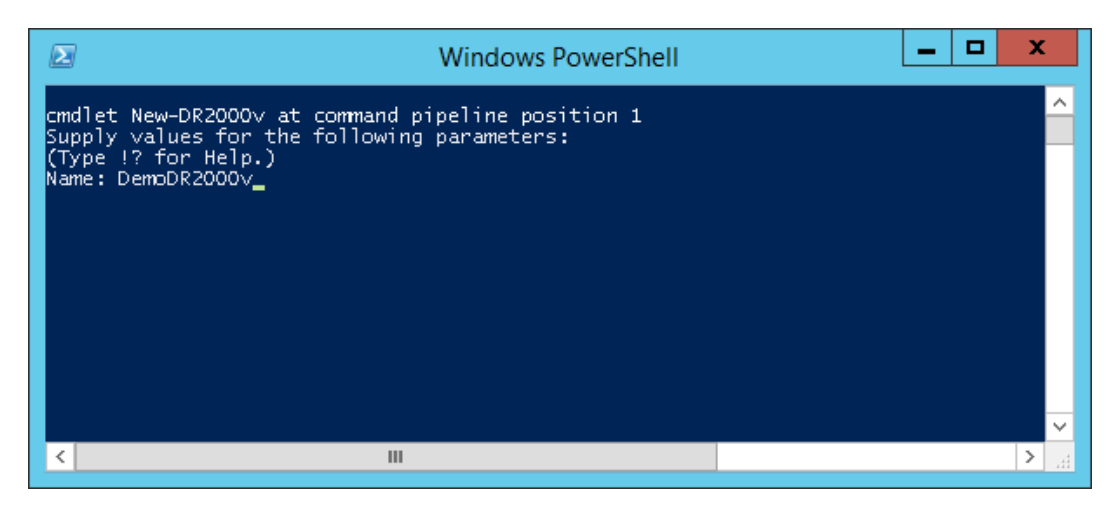

6. Escriba el nombre de la máquina de DR2000v y presione <**Intro**>.

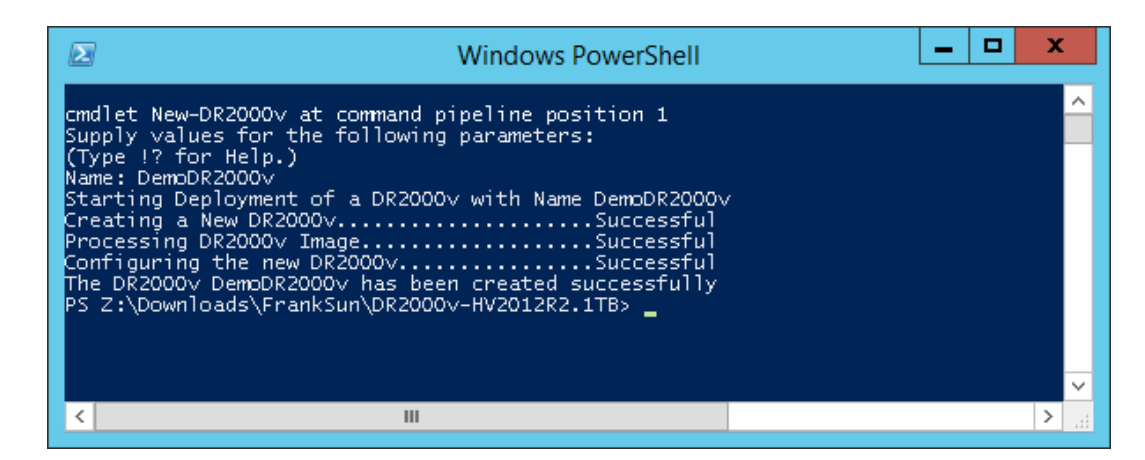

7. Salga de la ventana de PowerShell. Se crea la nueva máquina virtual de DR2000v en el Hyper-V Manager (Administrador de Hyper-V).

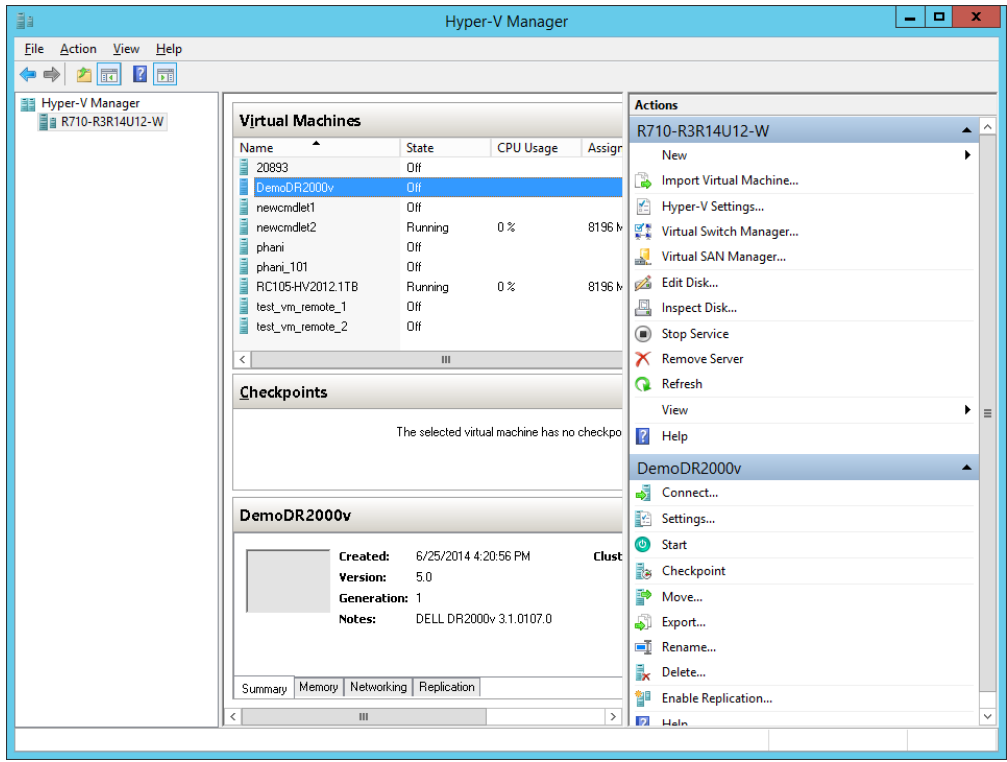

YU.

8. En el panel Actions (Acciones), seleccione la máquina virtual de DR2000v y, a continuación, haga clic en **Settings** (Configuración). Se abre el diálogo **Settings for [VM\_Name] on [Host]** (Configuración de [Nombre\_MV] en [Host]). Asigne la **NIC1** y la **NIC0** de DR2000v al conmutador virtual correspondiente y haga clic en **Apply** (Aplicar).

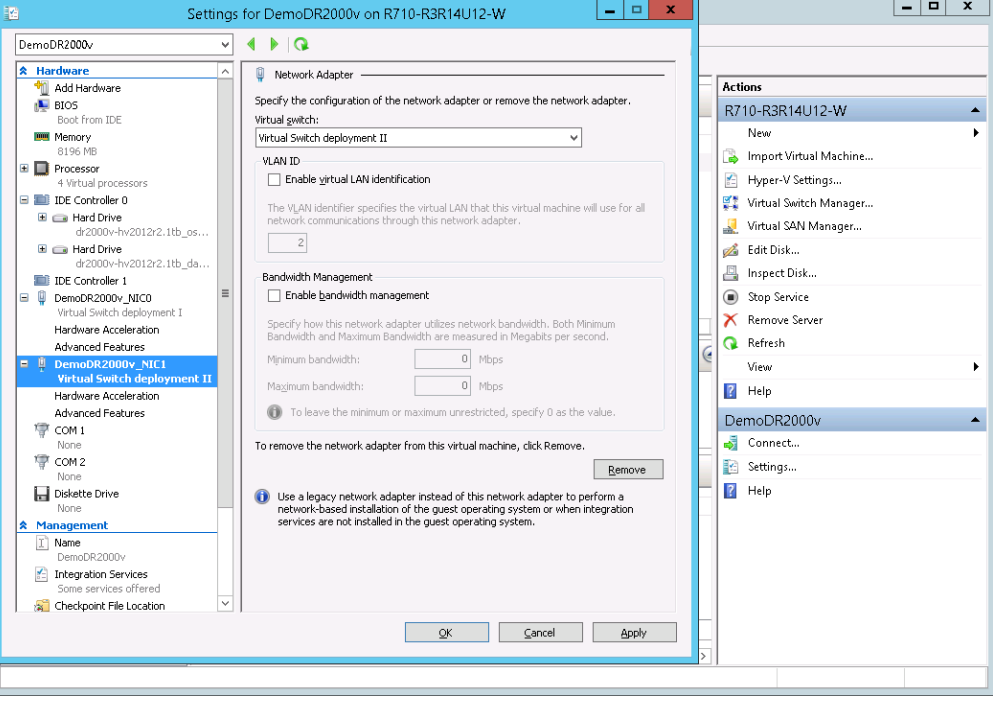

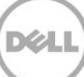

9. Seleccione la máquina virtual de DR2000v y, en el menú **Action** (Acción), seleccione **Start** (Iniciar). (También puede hacer clic con el botón derecho del mouse en la máquina virtual seleccionada y, a continuación, seleccionar **Start** [Iniciar]).

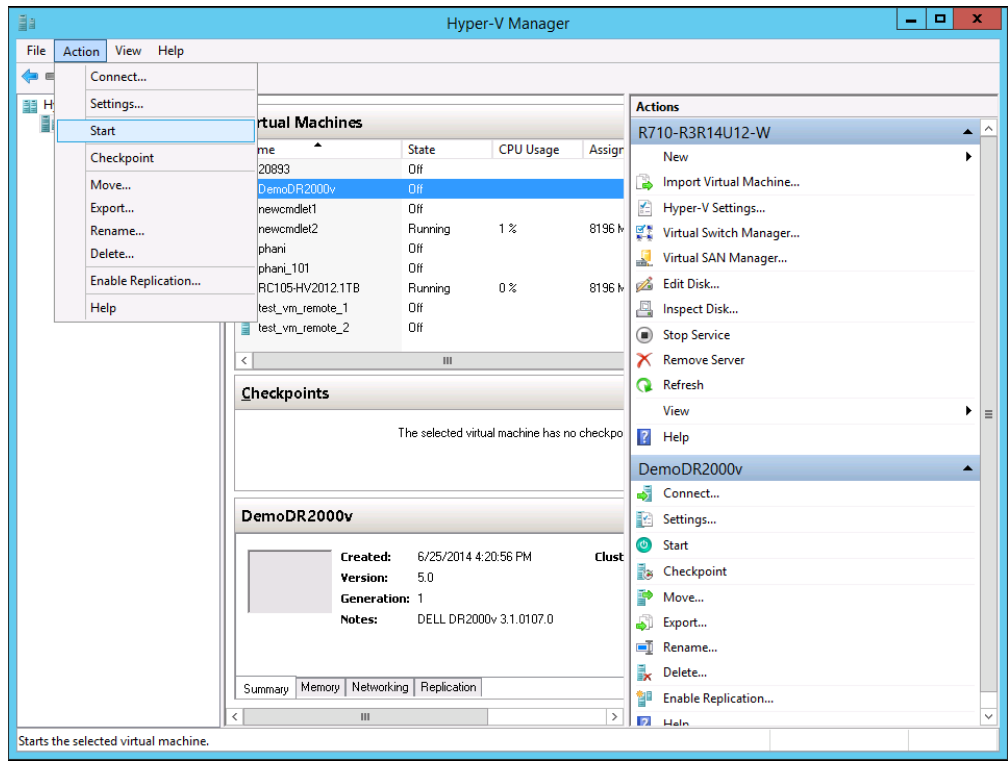

10. En el menú **Action** (Acción), seleccione **Connect** (Conectar). (También puede hacer clic con el botón derecho del mouse en la máquina virtual y, a continuación, seleccionar **Connect** [Conectar].) Se abrirá una ventana de la consola. La máquina virtual extraerá e instalará todos los módulos automáticamente. Este proceso puede tardar hasta 45 minutos, y el sistema se reiniciará automáticamente varias veces.

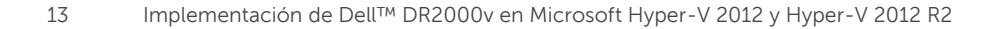

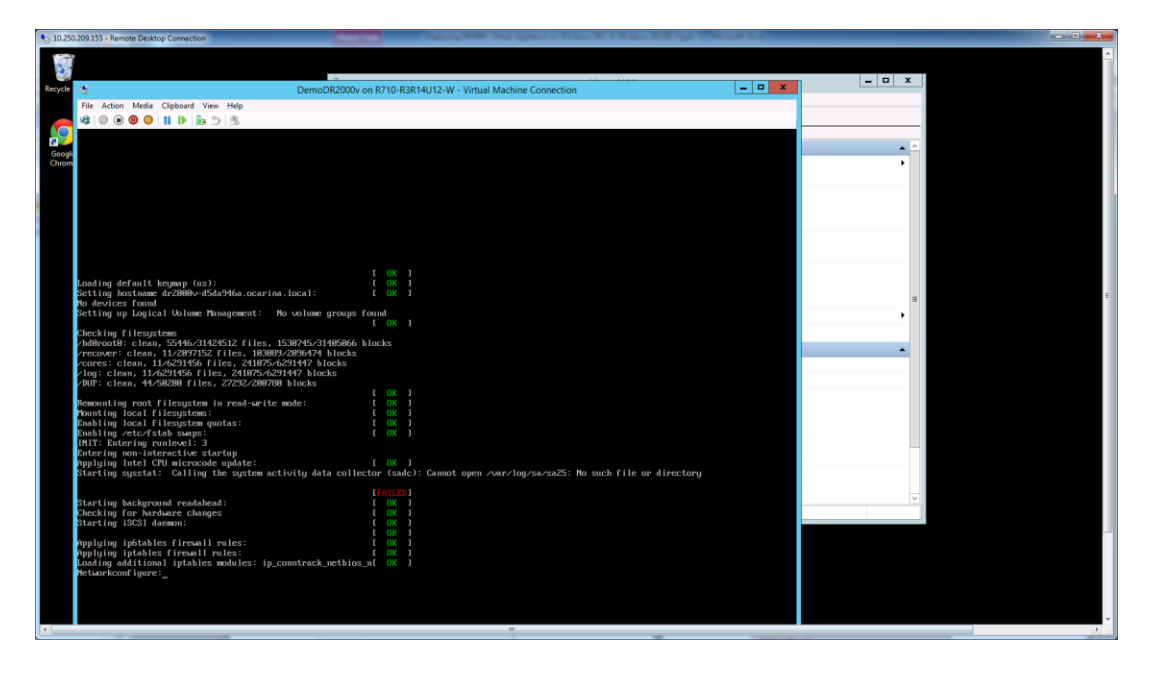

Es posible que aparezcan varios mensajes de ERROR en la pantalla, lo cual es normal y se espera, ya que la máquina virtual, de forma predeterminada, busca los servidores DHCP para adquirir la dirección IP automáticamente.

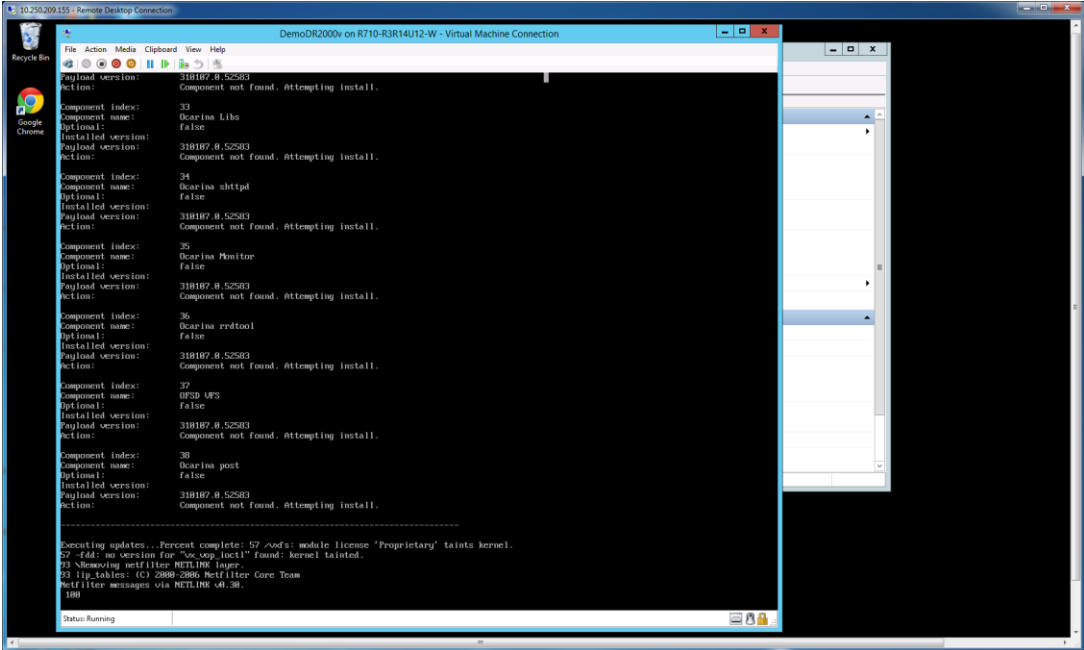

### <span id="page-14-0"></span>2.1 Establecimiento y configuración inicial de DR2000v

11. Una vez finalizada la instalación, inicie la sesión en la máquina virtual de DR2000v mediante las siguientes credenciales:

usuario: **administrator**, contraseña: **St0r@ge!**

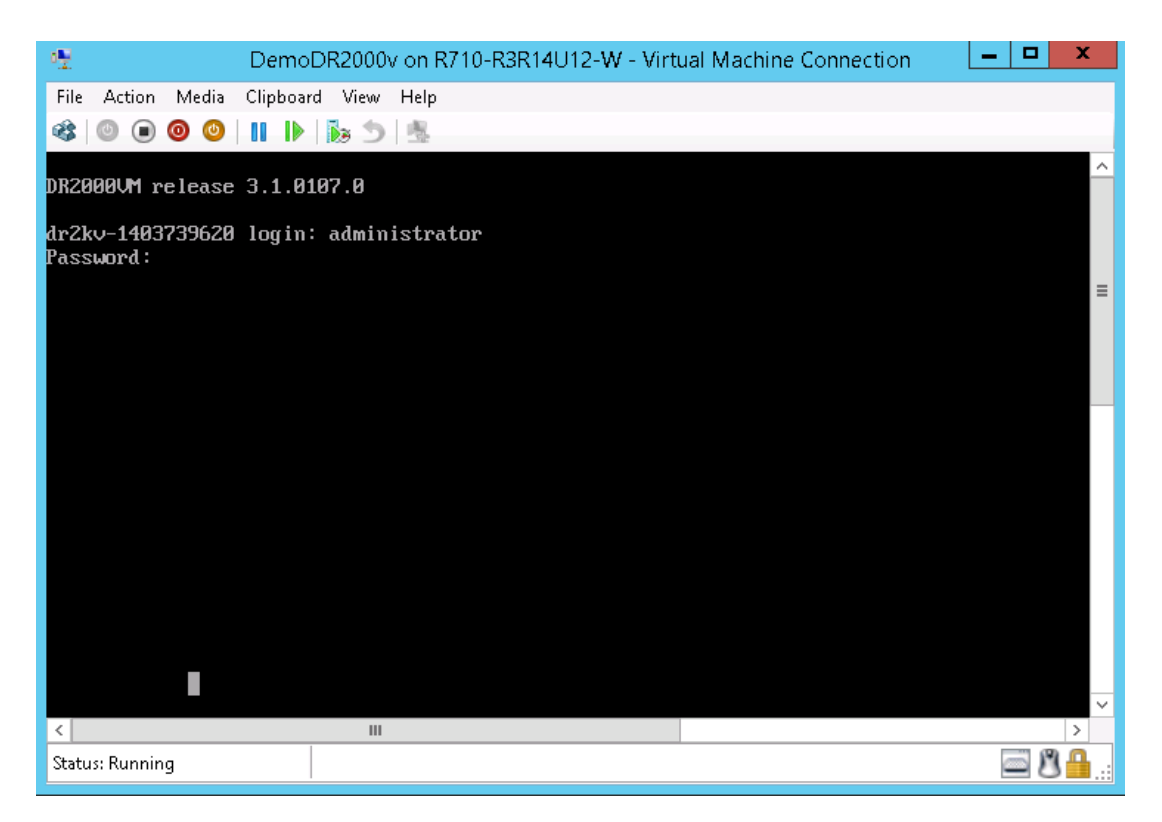

12. Para ir al Initial System Configuration Wizard (Asistente de configuración inicial,) escriba **yes**.

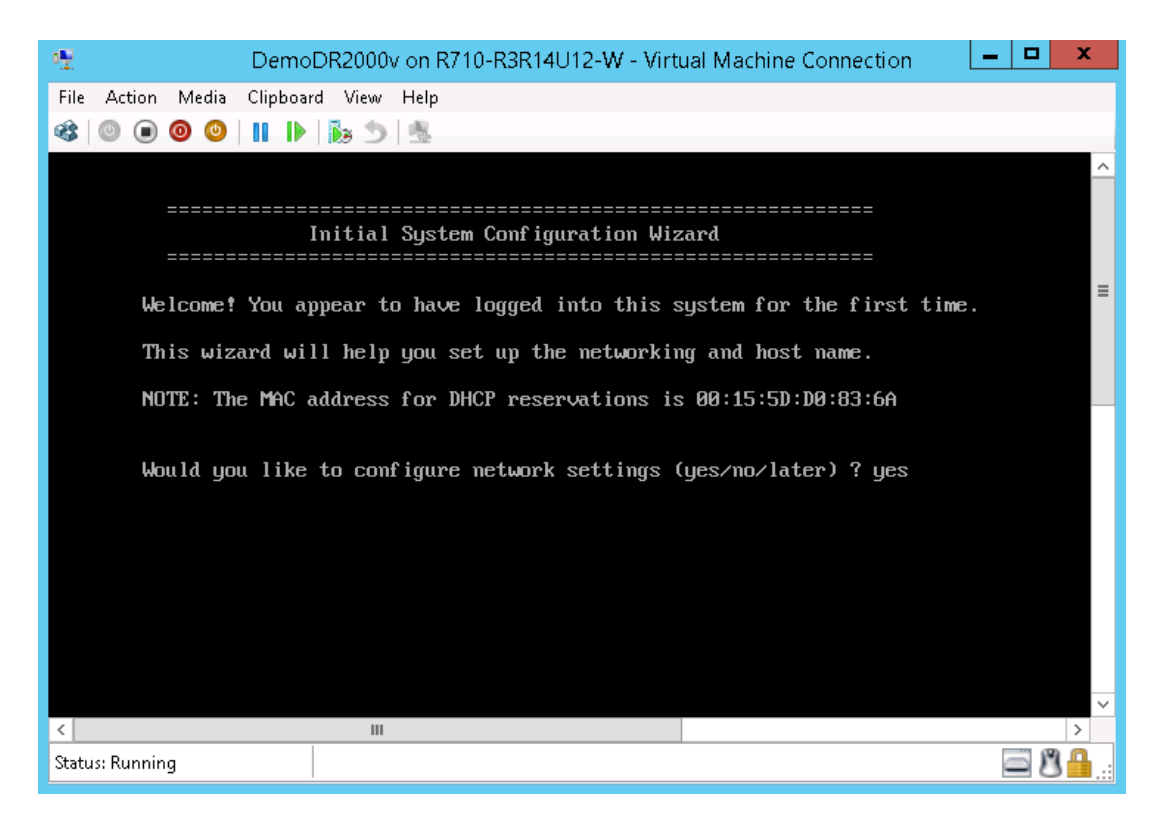

13. Siga las indicaciones para configurar todas las entradas necesarias y confirmar los valores de configuración. Si se utiliza la configuración estática, todas las entradas deberán introducirse manualmente.

Uso de **DHCP**:

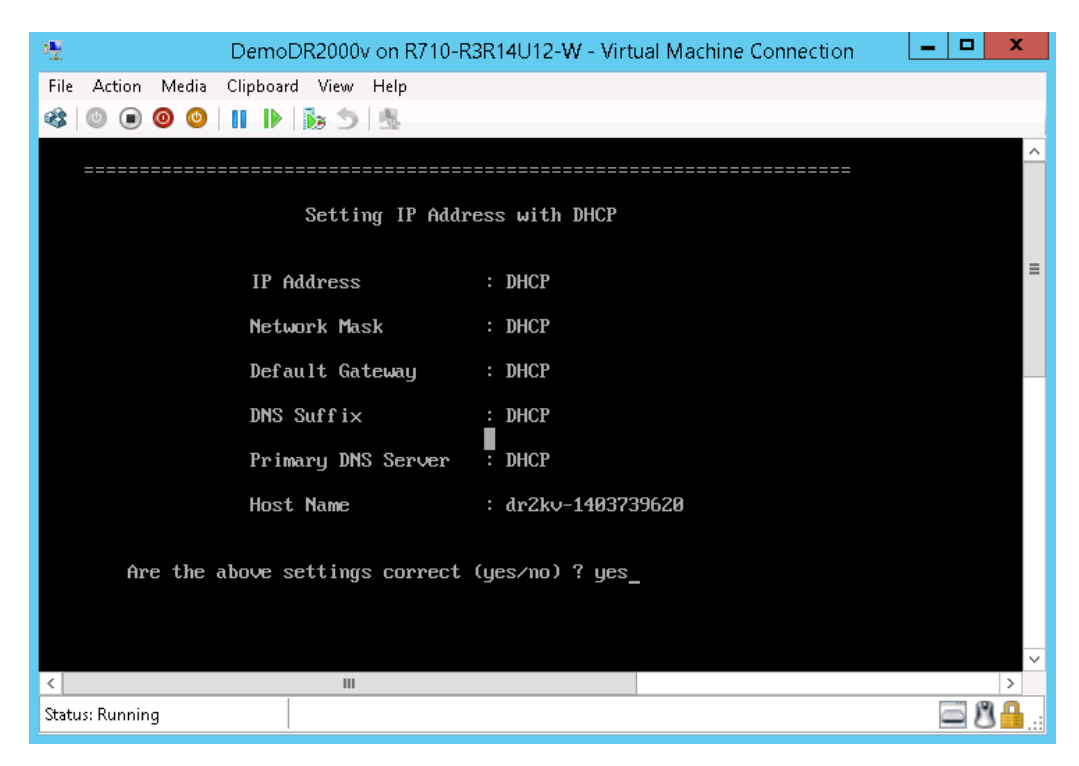

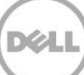

#### Uso de **IP estática**:

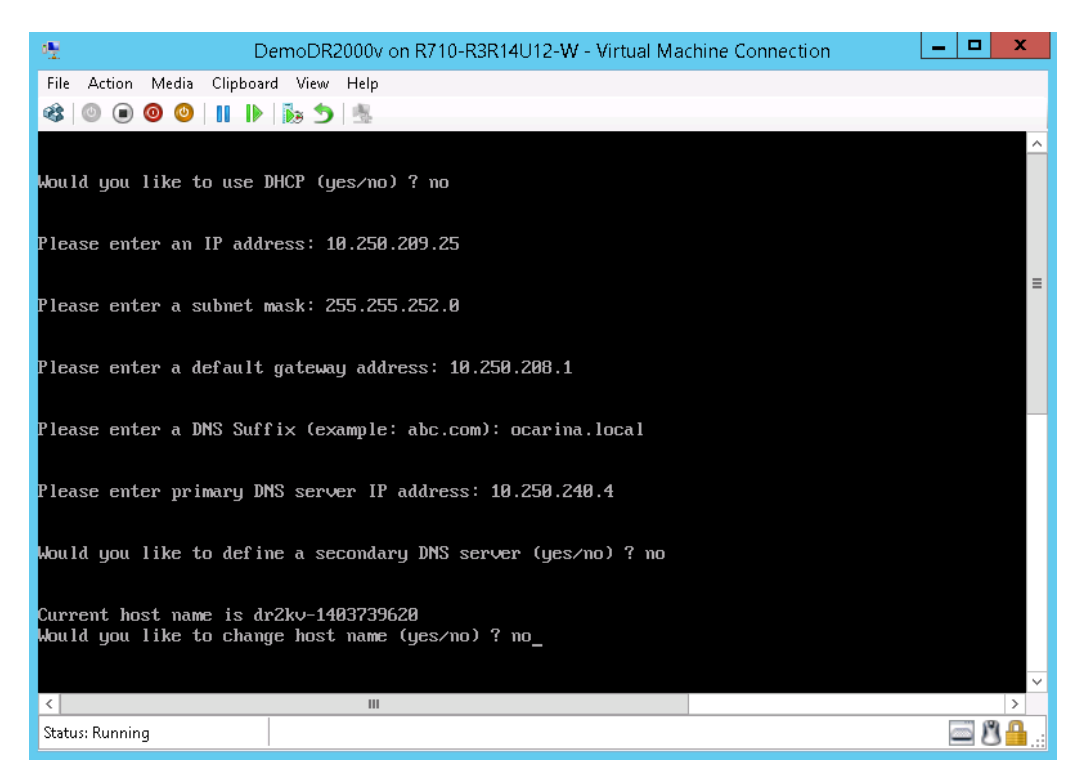

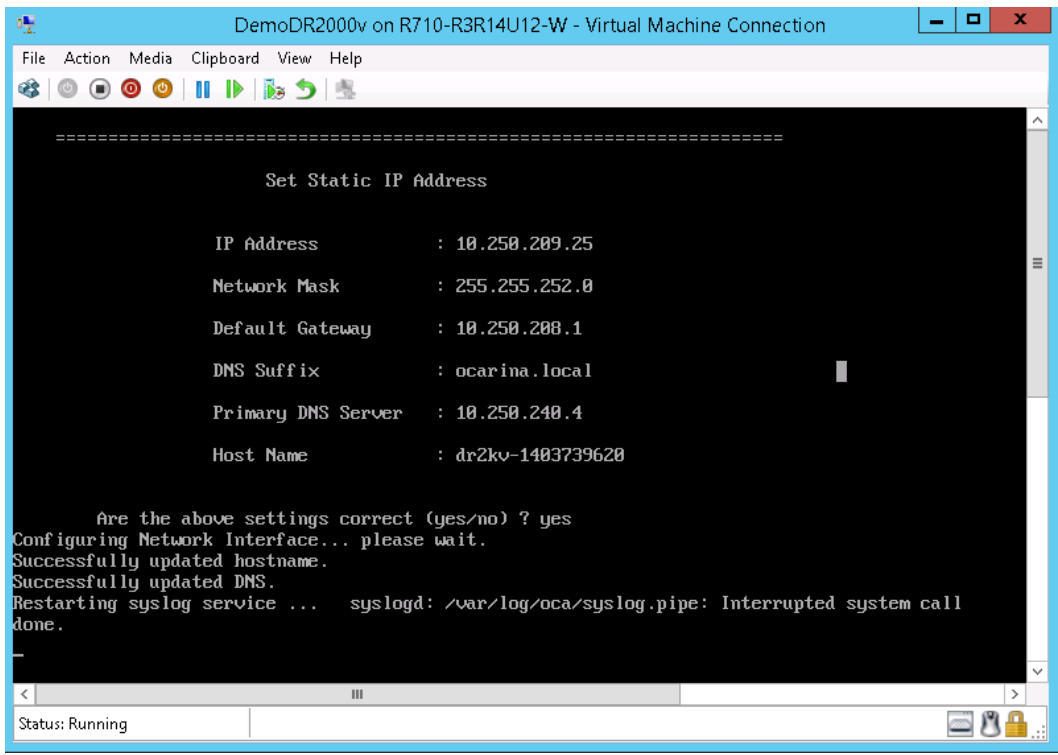

La máquina virtual se ejecutará mediante la configuración inicial. Esta operación puede tardar hasta 10 minutos en completarse e incluye un proceso para registrar un sistema DR Series físico mediante el cual se va a administrar. Opcionalmente, también se podrá registrar DR2000v con Dell. Este proceso se muestra en las siguientes capturas de pantalla.

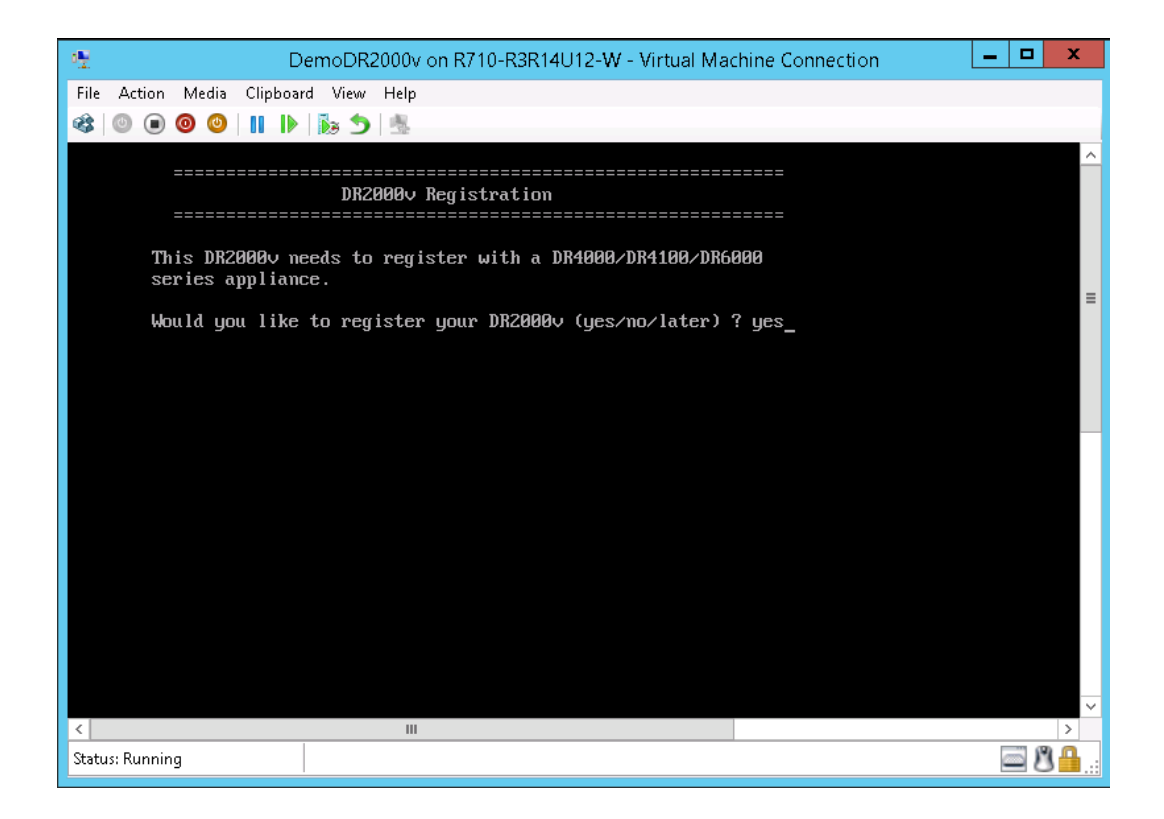

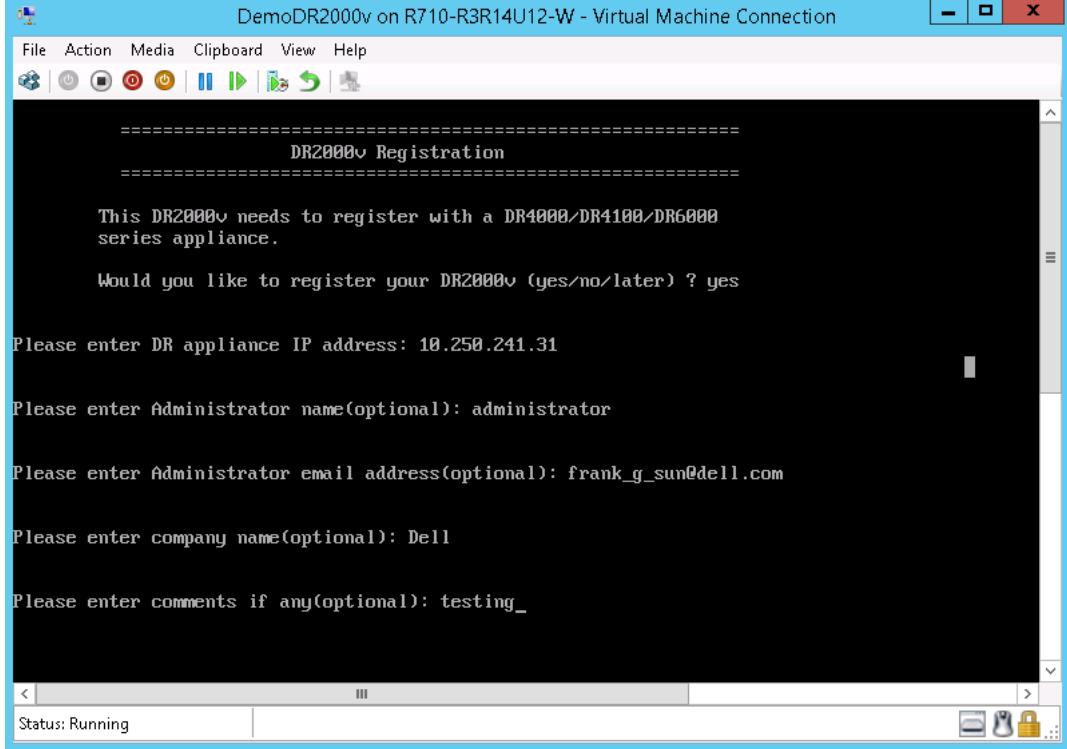

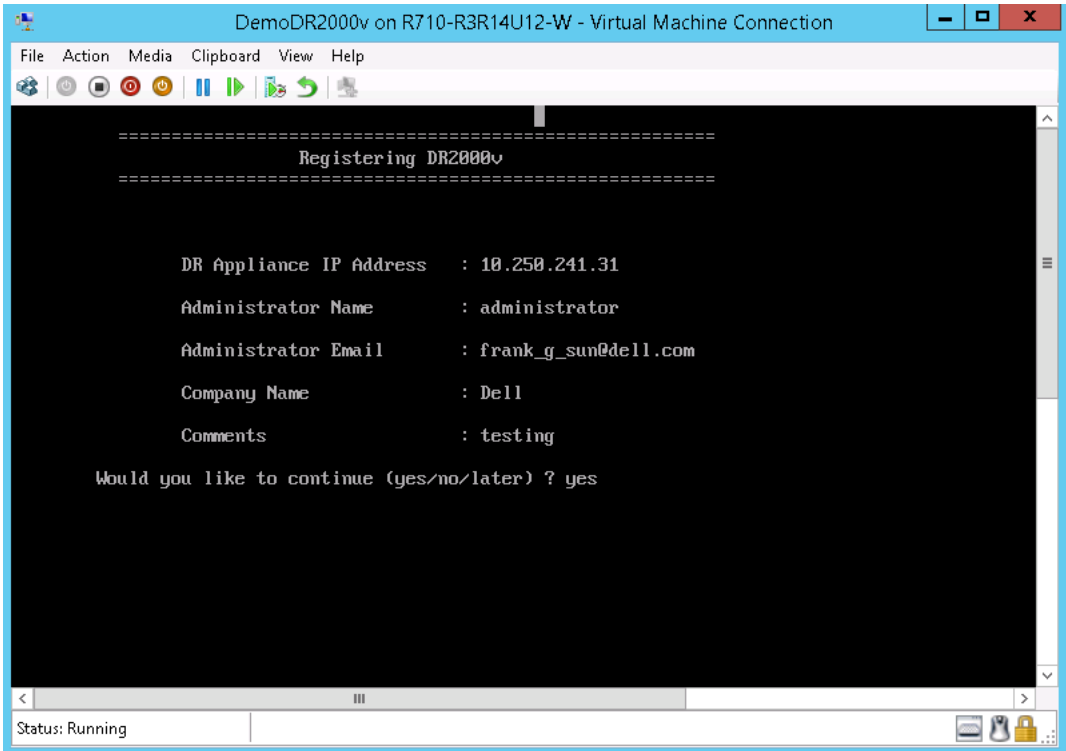

**DEL** 

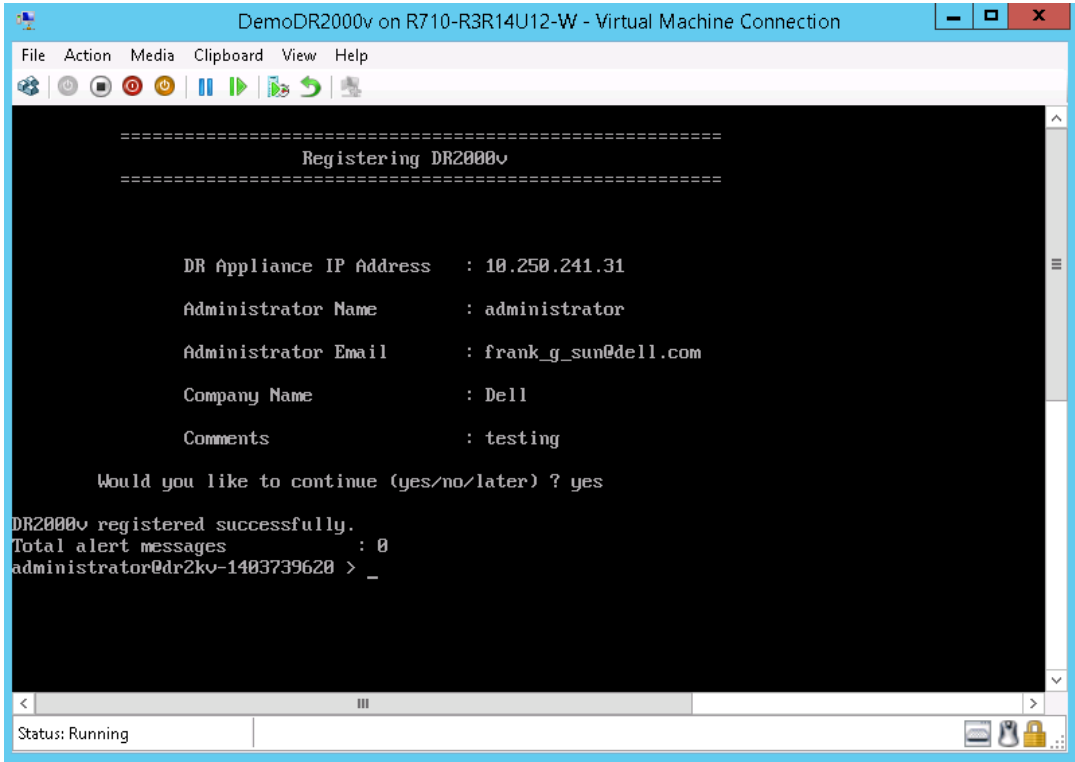

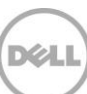

14. Si no conoce la dirección IP del sistema virtual, ejecute el comando **network -show | more** y tome nota de la dirección IP de bond0. En el siguiente ejemplo es 10.250.209.25.

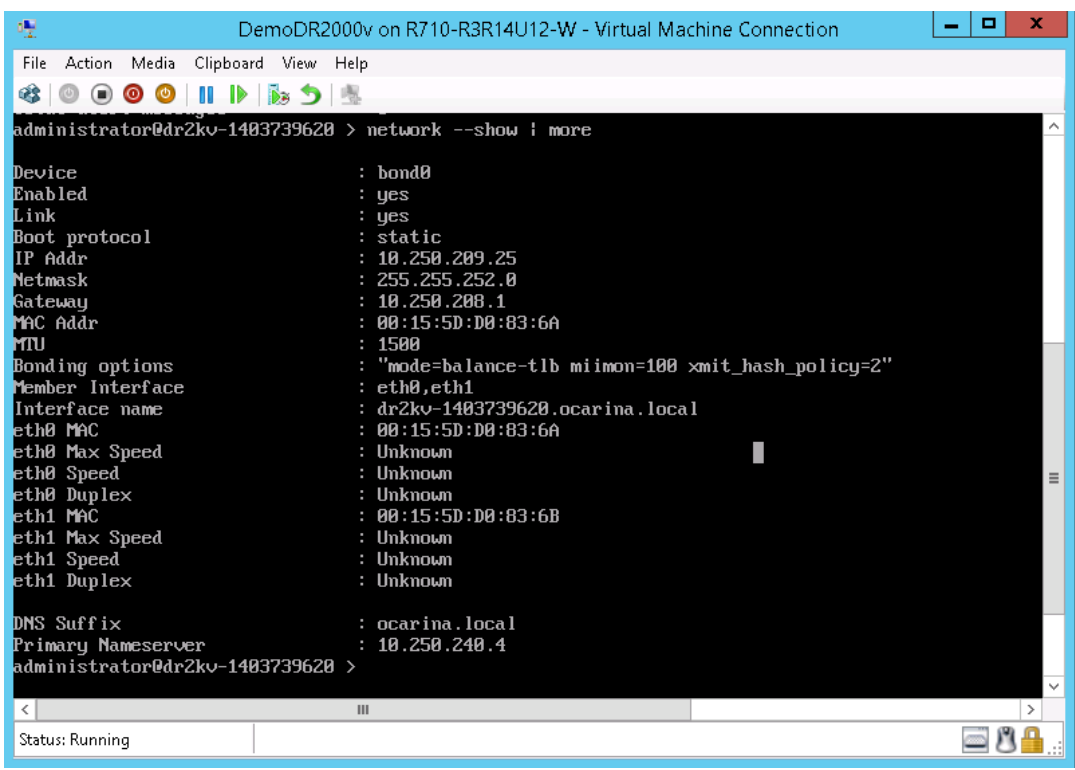

15. Con esta dirección IP de bond0, acceda a la interfaz gráfica de usuario de DR2000v mediante las siguientes credenciales:

**administrator/St0r@ge!**

### <span id="page-22-0"></span>2.3 Registro de DR2000v con un sistema DR Series físico

16. En la ventana **Customer Registration and Notification** (Registro y notificación del cliente), indique la información de registro y, a continuación, haga clic en **Confirm** (Confirmar). Este paso se recomienda para todos los sistemas DR Series instalados.

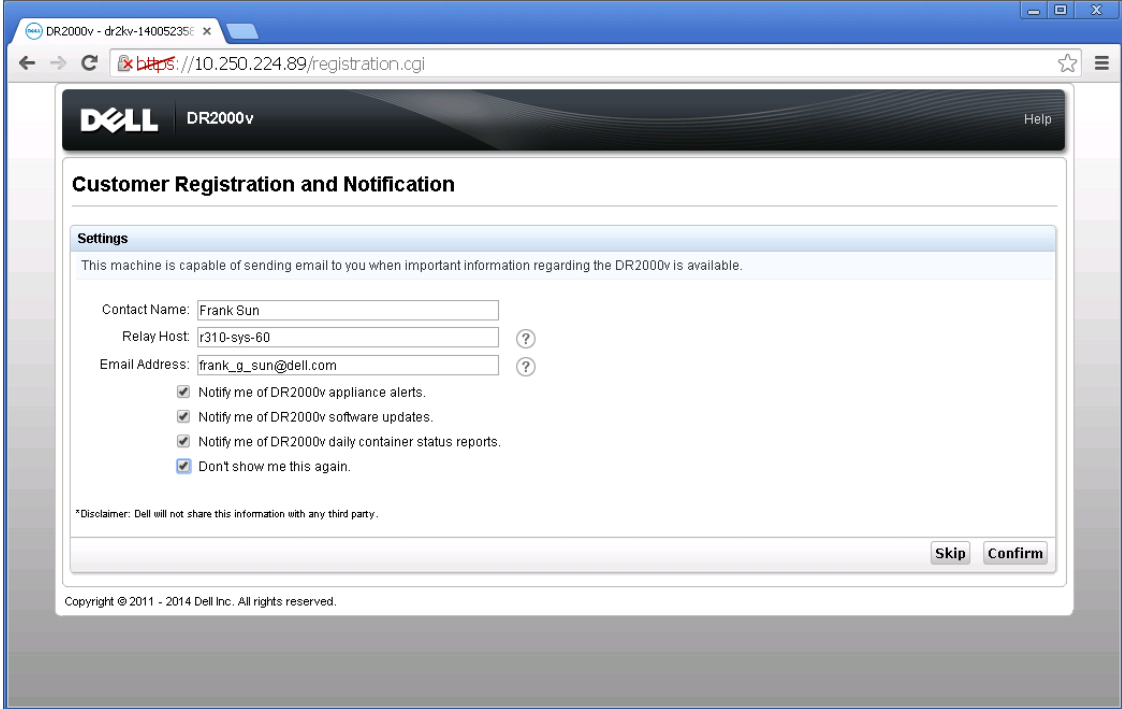

Después de que se haya instalado correctamente la licencia, se abre la página **Initial Software Upgrade** (Actualización inicial de software) para que verifique que cuenta con las últimas actualizaciones de software disponibles.

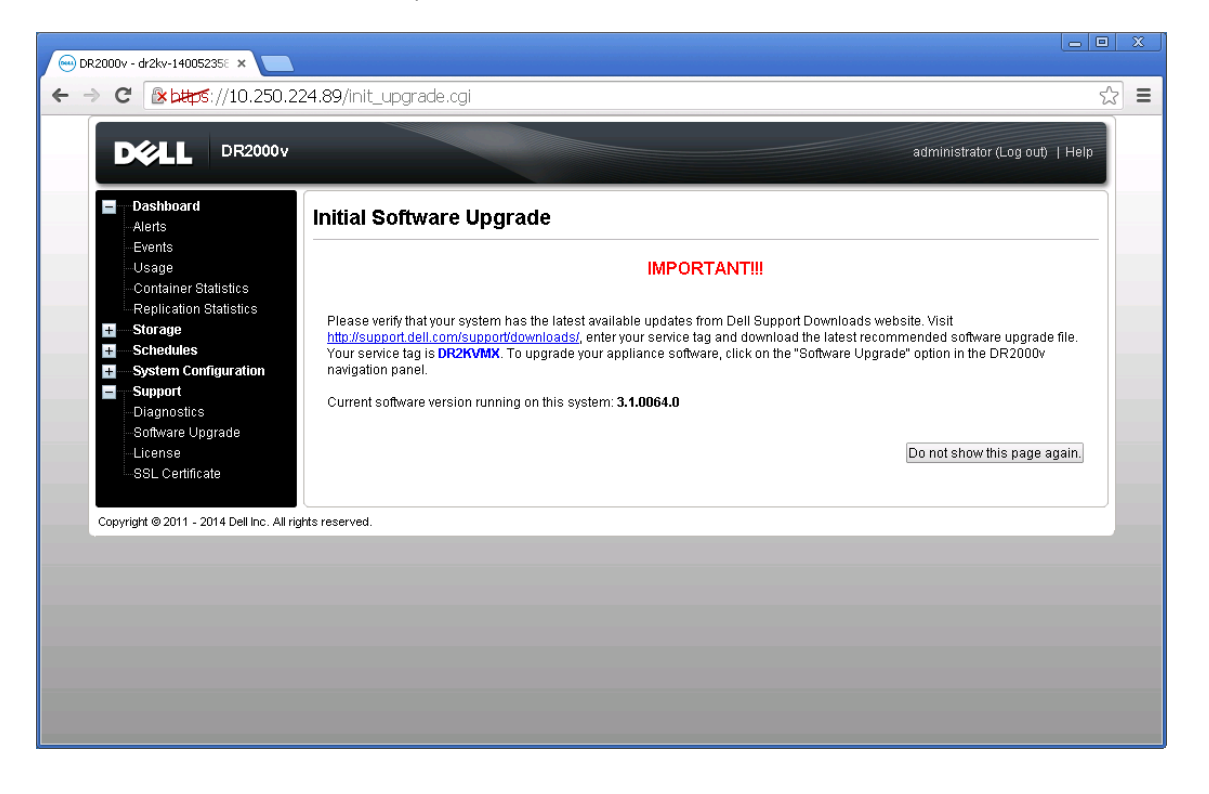

DØ

17. Para registrar un sistema DR Series físico, acceda a la GUI de DR2000v. En la página **License** (Licencia), haga clic en **Register** (Registrar) y, a continuación, indique los detalles del sistema DR Series físico.

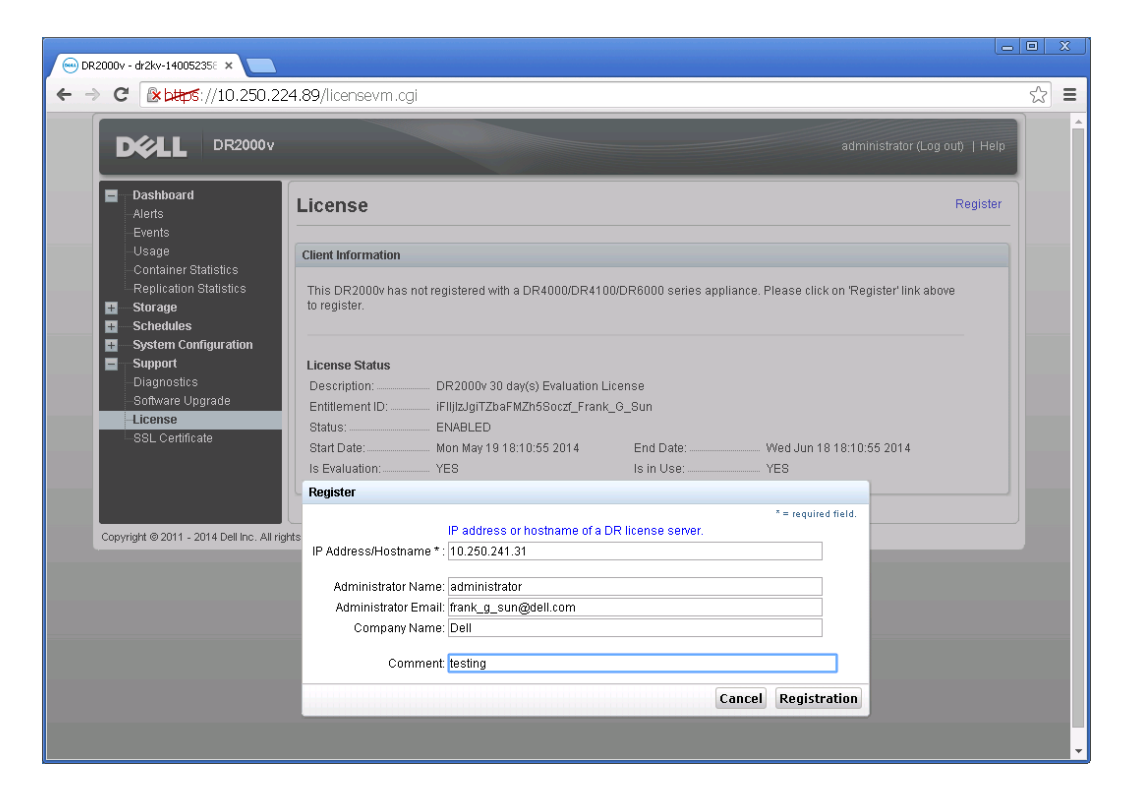

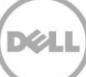

18. Si el registro se ha realizado correctamente, en la GUI, el DR2000v registrado aparece en **Storage** (Almacenamiento) **> Clients** (Clientes) **> DR2000v**, tal como se muestra en el siguiente ejemplo.

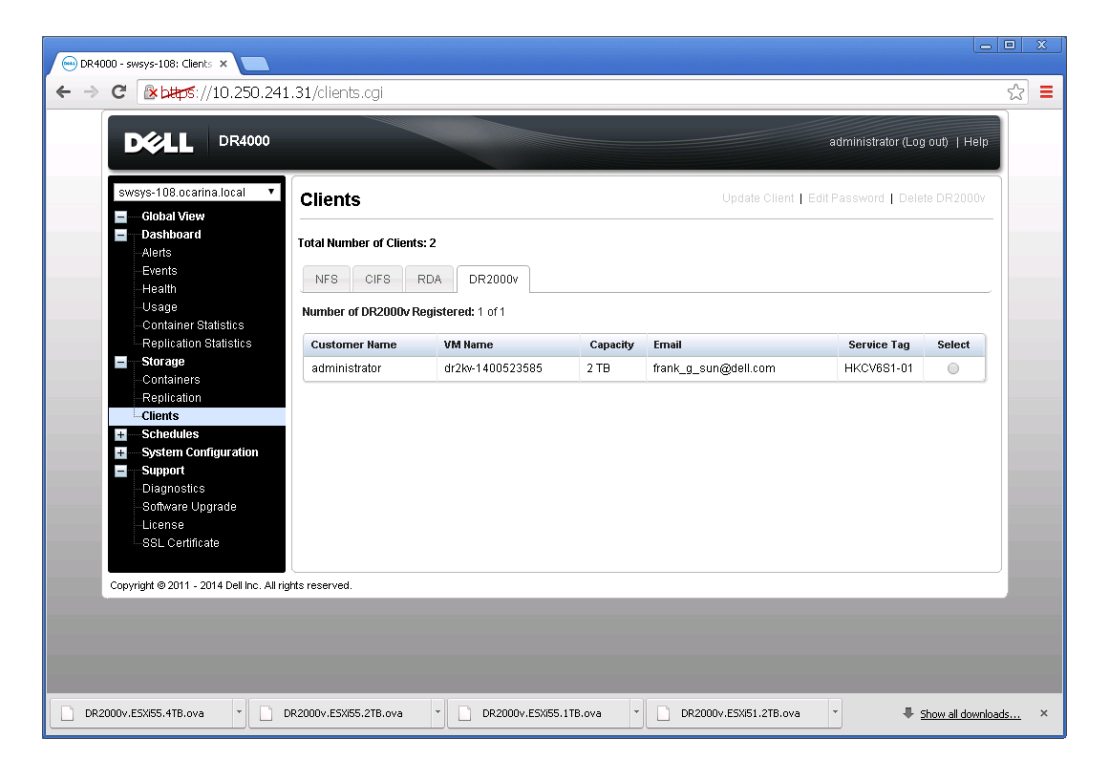

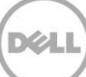

El sistema DR2000v ya está preparado para utilizarse (tanto si decide actualizar el firmware como no).

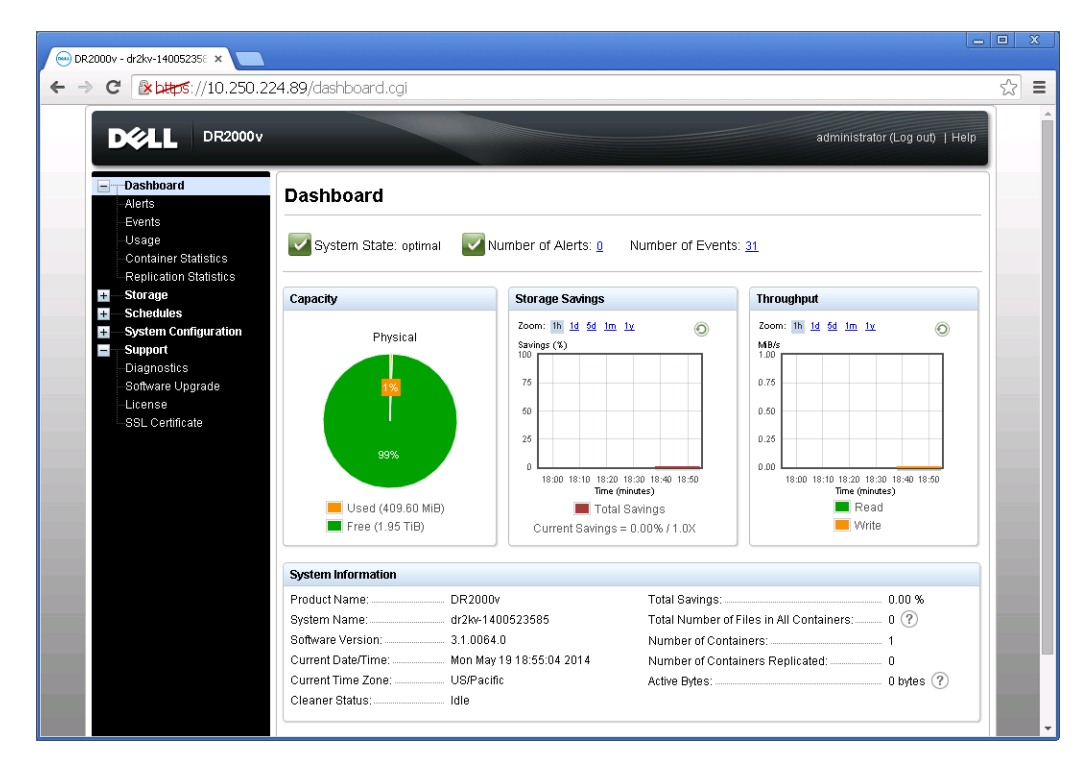

Para configurar la solución de copia de seguridad, consulte el documento técnico adecuado para el software de copias de seguridad que utilice. Estos documentos están disponibles en: http://www.dell.com/support/home/us/en/04/product-support/product/powervault-dr2000v

 $\frac{1}{2}$ 

# <span id="page-27-0"></span>3 Implementación de un host Hyper-V remoto

El procedimiento para implementar DR2000v en un host Hyper-V remoto es similar a realizar la implementación en un host Hyper-V local que se describe en la sección anterior. Las excepciones se describen en los siguientes pasos.

En el paso 6 de la sección anterior, en lugar de ejecutar un nombre de máquina virtual, debe presionar <CTRL+C> para introducir una interfaz del cmdlet de PowerShell y, a continuación, seguir los pasos que se indican a continuación para implementarla.

- 1. Siga los pasos que se indican en la sección anterior hasta el **Paso 6** para iniciar una ventana de **Windows PowerShell**.
- 2. Cuando se le pida un **Name** (Nombre), presione <**CTRL**+**C**> para salir de la secuencia de comandos de procesamiento en lote.

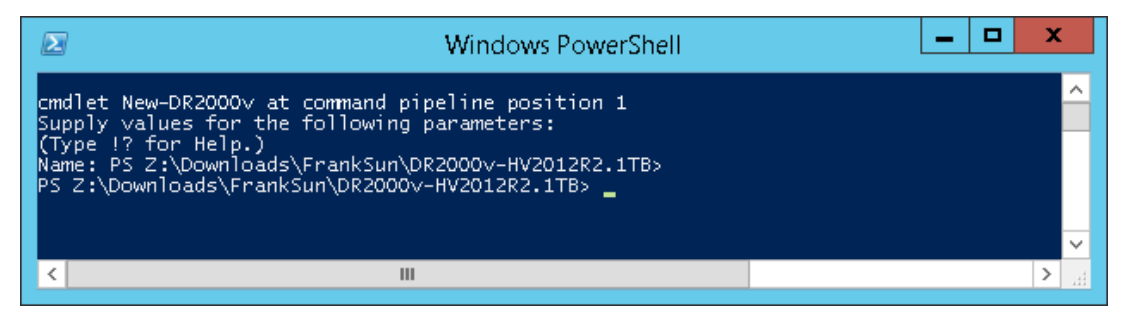

3. Para ver una lista de los cmdlets disponibles, ejecute el comando:

#### **Get-Module -Name DELL-DR2000v**

La versión actual admite los siguientes cmdlets. Consulte el Apéndice A para obtener más detalles sobre cada uno de estos cmdlets.

- New-DR2000v
- Remove-DR2000v
- Repair-DR2000v
- Stop-DR2000v

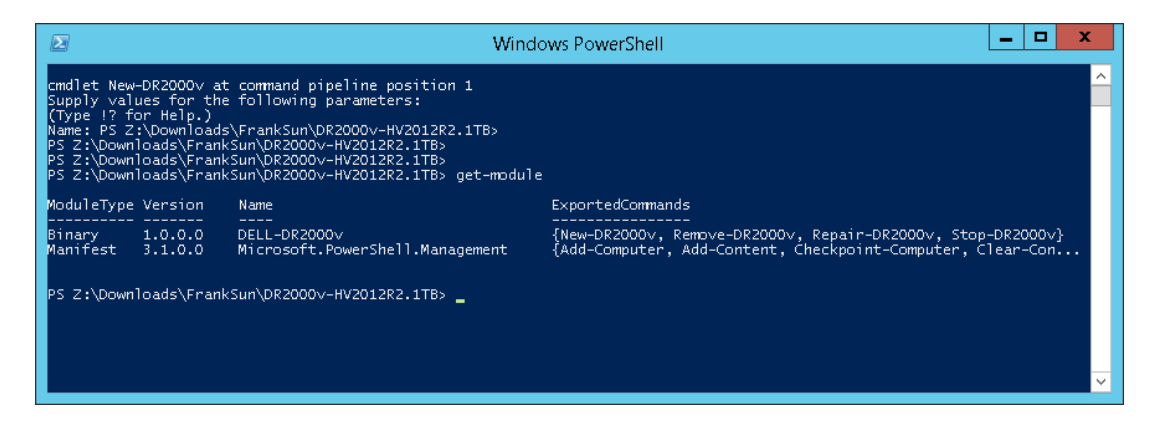

4. Ejecute el siguiente comando para implementar DR2000v en un host Hyper-V remoto:

**New-DR2000v -Name [Name\_of\_DR2000v] -Image [Image\_Path] -ComputerName [Remote\_Hyper-V\_host] -UserName [Hyper-V\_Host\_Admin\_User] -Password [Password]**

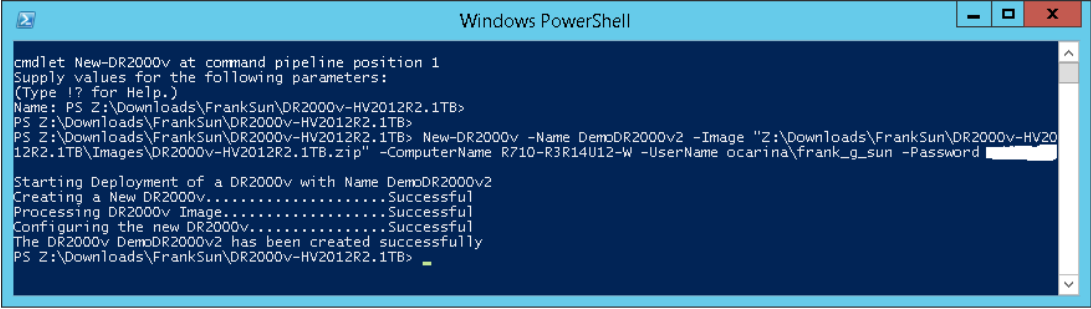

5. Realice el **Paso 7** de la sección anterior para completar la implementación y configuración.

# <span id="page-29-0"></span>4 Configuración del limpiador del sistema DR Series

Se recomienda realizar operaciones de reclamación de espacio de disco programadas como método para recuperar espacio de disco de los contenedores del sistema en los que se hayan eliminado archivos como resultado de las políticas de retención de archivos u de operación normal.

El limpiador se ejecuta durante el tiempo de inactividad. Si el flujo de trabajo no tiene suficiente cantidad de tiempo de inactividad a diario, entonces debe considerar la posibilidad de programar el limpiador para forzarlo a que se ejecute durante un horario programado.

Si es necesario, puede realizar el procedimiento que se muestra en la siguiente captura de pantalla de ejemplo para forzar al limpiador a que se ejecute. Después de que todos los trabajos de copia de seguridad estén configurados, se puede programar el limpiador del sistema DR Series. El limpiador del sistema DR Series debe ejecutarse al menos seis horas por semana cuando no se estén realizando copias de seguridad, generalmente después de que un trabajo de copia de seguridad haya finalizado.

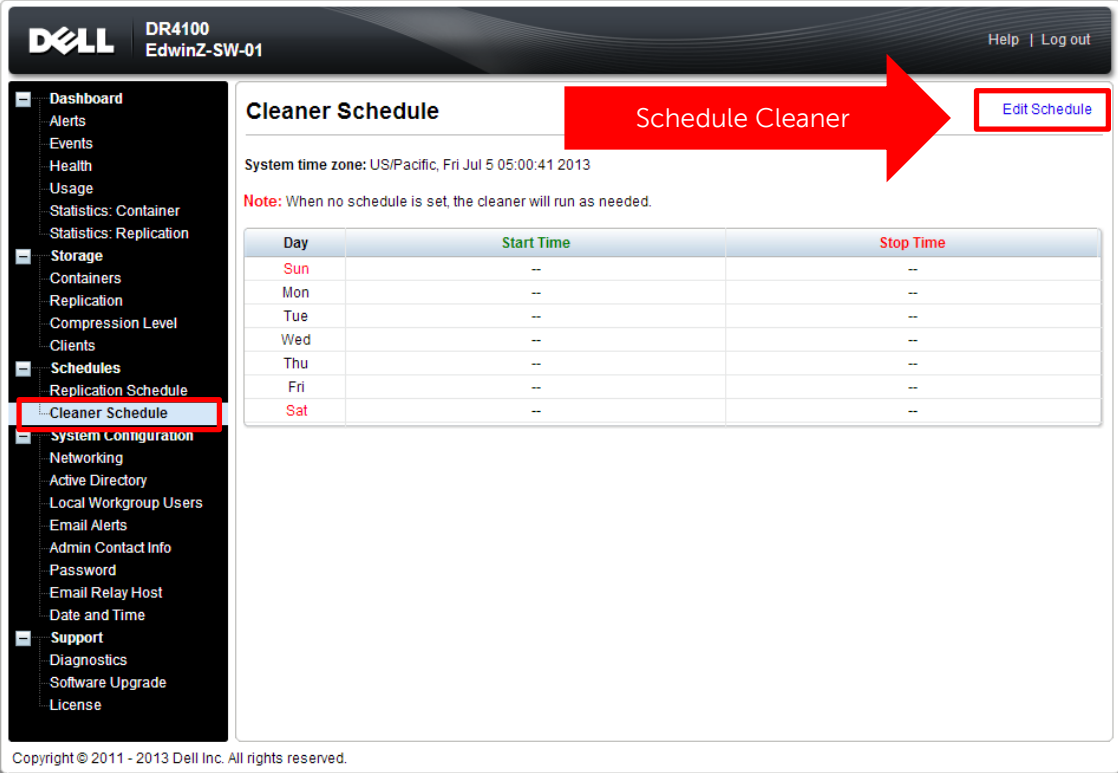

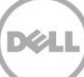

# <span id="page-30-0"></span>5 Supervisión de desduplicación, compresión y rendimiento

Una vez completados los trabajos de copia de seguridad, el sistema DR Series realiza un seguimiento de la capacidad, los ahorros de almacenamiento y el rendimiento en el panel del sistema DR Series. Esta información es importante para entender los beneficios del sistema DR Series.

**NOTA**: Los índices de desduplicación aumentan con el tiempo; no es raro ver una reducción del 2-4x (ahorro total del 25% al 50%) en la copia de seguridad inicial. A medida que se completen los trabajos adicionales de copia de seguridad enteros, los índices aumentarán. Tareas de copia de seguridad con un promedio de 12 semanas de retención pueden representar una media del índice de 15x en la mayoría de los casos.

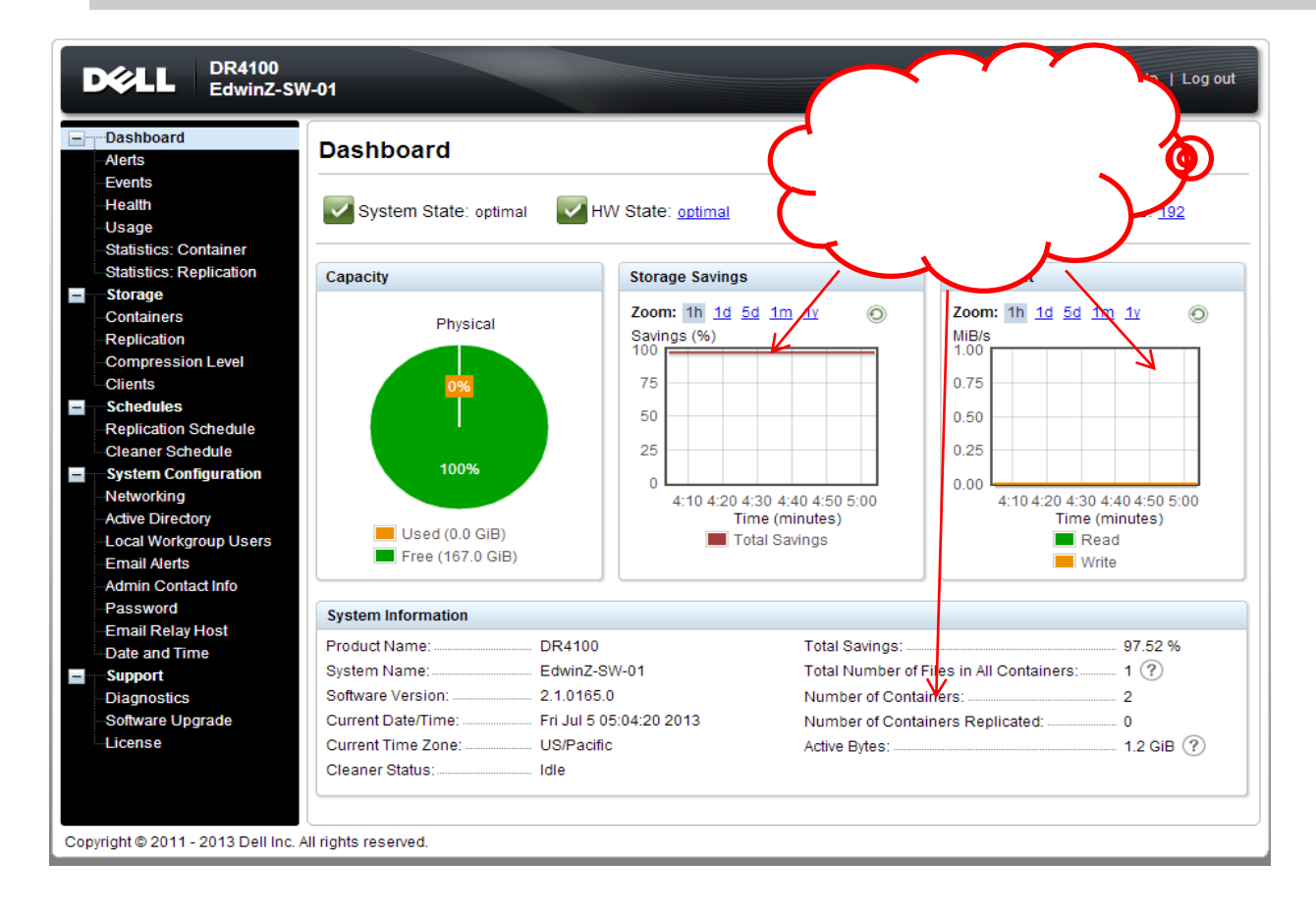

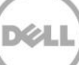

# <span id="page-31-0"></span>A cmdlets admitidos

En este apéndice se describen los cmdlets admitidos actualmente para DR2000v para Hyper-V. Estos cmdlets incluyen:

- New-DR2000v
- Remove-DR2000v
- Repair-DR2000v
- Stop-DR2000v

Todos estos cmdlets se incluyen en los módulos binarios: DELL-DR2000v.dll y DELL-DR2000v.psd1. Los archivos.dll y.psd1 se incluyen en un paquete de instalación sin comprimir en la carpeta "bin".

Consulte las subsecciones siguientes para obtener los detalles de la sintaxis de los cmdlets.

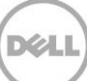

### <span id="page-32-0"></span>A.1 Cmdlet: New-DR2000v

Propósito:

Crear una nueva máquina virtual para DR2000v.

#### Sintaxis:

New-DR2000v –Name <DR2000v Name> -Image <absolute path to DR2000v Image zip> [-ComputerName <VMHost Name>] [-UserName <username> -Password <password>]

#### Parámetros:

- Name (Nombre): especifique el nombre de DR2000v.
- **Image (Imagen): especifique la ubicación de la ruta de acceso de UNC del archivo de imagen** base de DR2000v. En PowerShell, esto proporcionará la ruta UNC \$ env: DR\_ImagePath. Po ejemplo:

New-DR2000v -Name DR2000v-New -Image \$env:DR\_ImagePath

- ComputerName (Nombre del equipo): especifique el servidor Hyper-V, el nombre de host o el nombre de dominio completo (FQDN).
- Parámetro opcional. Si no se especifica, se utilizará la cuenta del sistema host local.
- UserName (Nombre de usuario): especifique el nombre de usuario.
	- o Parámetro opcional. Si no se especifica, el cmdlet se ejecuta en un contexto de usuario actual.
- Password (Contraseña): especifique la contraseña.
	- o Parámetro opcional. Si no se especifica, el cmdlet se ejecuta en un contexto de usuario actual.

### <span id="page-33-0"></span>A.2 Cmdlet: Repair-DR2000v

#### Propósito:

Para restaurar el sistema operativo de DR2000v al nivel de firmware original sin afectar a los datos desduplicados almacenados. (Esta operación es equivalente a utilizar Restore Manager en un sistema DR Series físico.)

#### Sintaxis:

```
Repair-DR2000v –Name <DR2000v Name> -Image <absolute path to DR2000v Image zip> 
[-ComputerName <VMHost Name>] [-UserName <username> -Password <password>]
```
#### Parámetros:

- Name (Nombre): especifique el nombre de DR2000v.
- **Image (Imagen): especifique la ubicación de la ruta de acceso de UNC del archivo de imagen** base de DR2000v.
- ComputerName (Nombre del equipo): especifique el servidor Hyper-V, el nombre de host o el nombre de dominio completo (FQDN).
- Parámetro opcional. Si no se especifica, se utilizará la cuenta del sistema host local.
- UserName (Nombre de usuario): especifique el nombre de usuario.
	- o Parámetro opcional. Si no se especifica, el cmdlet se ejecuta en un contexto de usuario actual.
- Password (Contraseña): especifique la contraseña.
	- o Parámetro opcional. Si no se especifica, el cmdlet se ejecuta en un contexto de usuario actual.

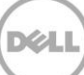

### <span id="page-34-0"></span>A.3 Cmdlet: Remove-DR2000v

Propósito:

Para eliminar la máquina virtual de DR2000v.

Sintaxis:

```
Remove-DR2000v –Name <DR2000v Name> [-ComputerName <VMHost Name>] [-UserName 
<username> -Password <password>]
```
Parámetros:

- Name (Nombre): especifique el nombre de DR2000v.
- ComputerName (Nombre del equipo): especifique el servidor Hyper-V, el nombre de host o el nombre de dominio completo (FQDN).
- Parámetro opcional. Si no se especifica, se utilizará la cuenta del sistema host local.
- UserName (Nombre de usuario): especifique el nombre de usuario.
	- o Parámetro opcional. Si no se especifica, el cmdlet se ejecuta en un contexto de usuario actual.
- Password (Contraseña): especifique la contraseña.
	- o Parámetro opcional. Si no se especifica, el cmdlet se ejecuta en un contexto de usuario actual.

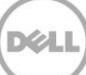

### <span id="page-35-0"></span>A.4 Cmdlet: Stop-DR2000v

Propósito:

Para apagar la máquina virtual de forma ordenada.

Sintaxis:

```
Stop-DR2000v –Name <DR2000v Name> [-ComputerName <VMHost Name>] [-UserName 
<username> -Password <password>]
```
Parámetros:

- Name (Nombre): especifique el nombre de DR2000v.
- ComputerName (Nombre del equipo): especifique el servidor Hyper-V, el nombre de host o el nombre de dominio completo (FQDN).
- Parámetro opcional. Si no se especifica, se utilizará la cuenta del sistema host local.
- UserName (Nombre de usuario): especifique el nombre de usuario.
	- o Parámetro opcional. Si no se especifica, el cmdlet se ejecuta en un contexto de usuario actual.
- Password (Contraseña): especifique la contraseña.
	- o Parámetro opcional. Si no se especifica, el cmdlet se ejecuta en un contexto de usuario actual.

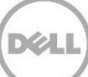